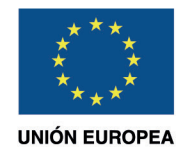

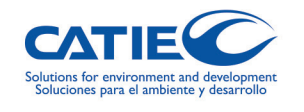

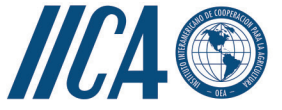

Sistemas Agroforestales Adaptados<br>para el Corredor Seco Centroamericano **AGRO-INNOVA** 

**Guía técnica para implementación de KoboToolbox**

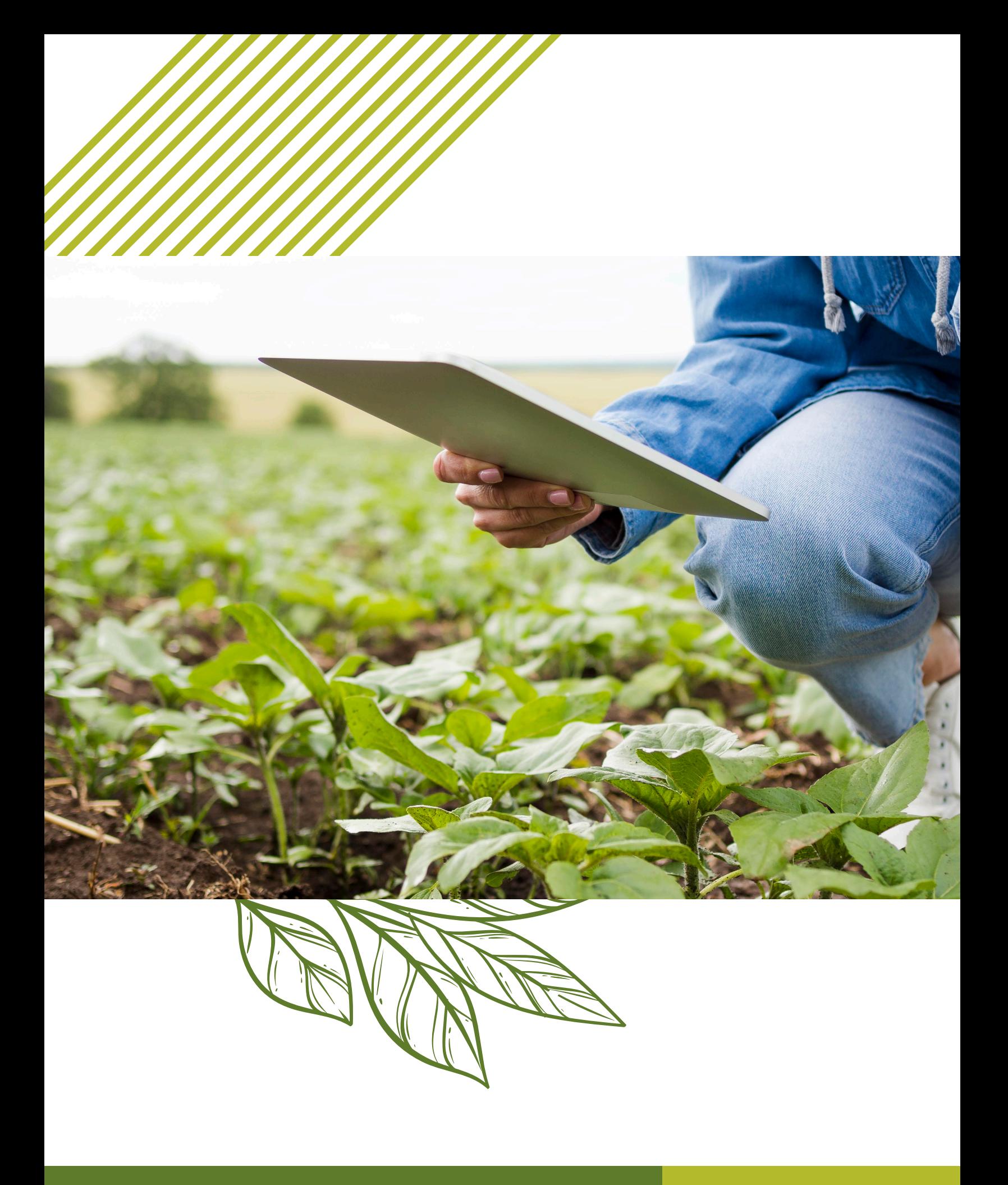

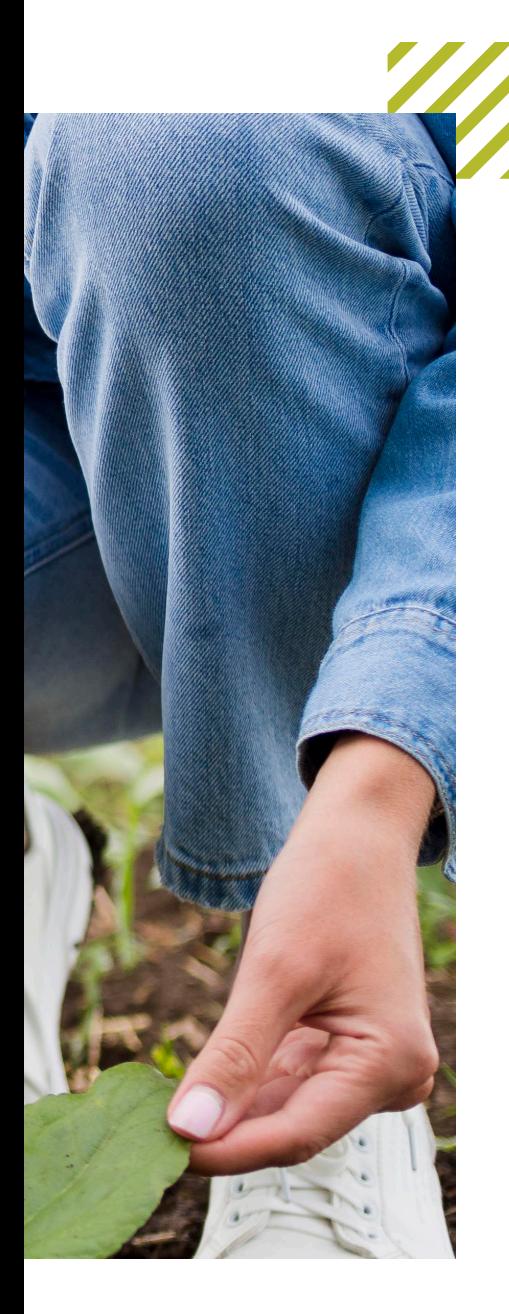

## **Índice**

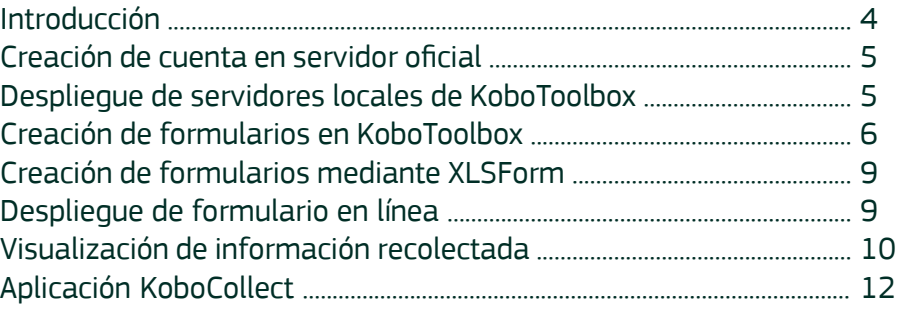

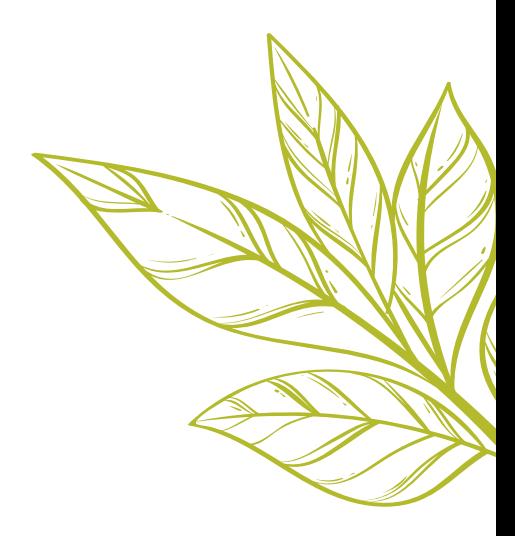

## **Introducción**

La herramienta de monitoreo y seguimiento opera sobre la plataforma de código abierto llamada KoboToolbox, la cual fue creada en el 2005 por Phuong Pham y Patrick Vinck y utilizada ampliamente para recabar información por investigadores en zonas de difícil acceso. KoboToolbox en un servicio de recolección y gestión de datos por medio de formularios digitales programados a la medida de las necesidades del proyecto. Esta herramienta, tiene la capacidad de recolectar información en campo por medio de la aplicación de KoboCollect.

Es posible conectar la base de datos del servicio a herramientas de procesamiento de datos como Excel, para posteriormente, visualizarlos en plataformas como PowerBi, (ver Figura 1). Esta interconectividad brinda información resumida y de fácil entendimiento para ser presentada ante socios y autoridades.

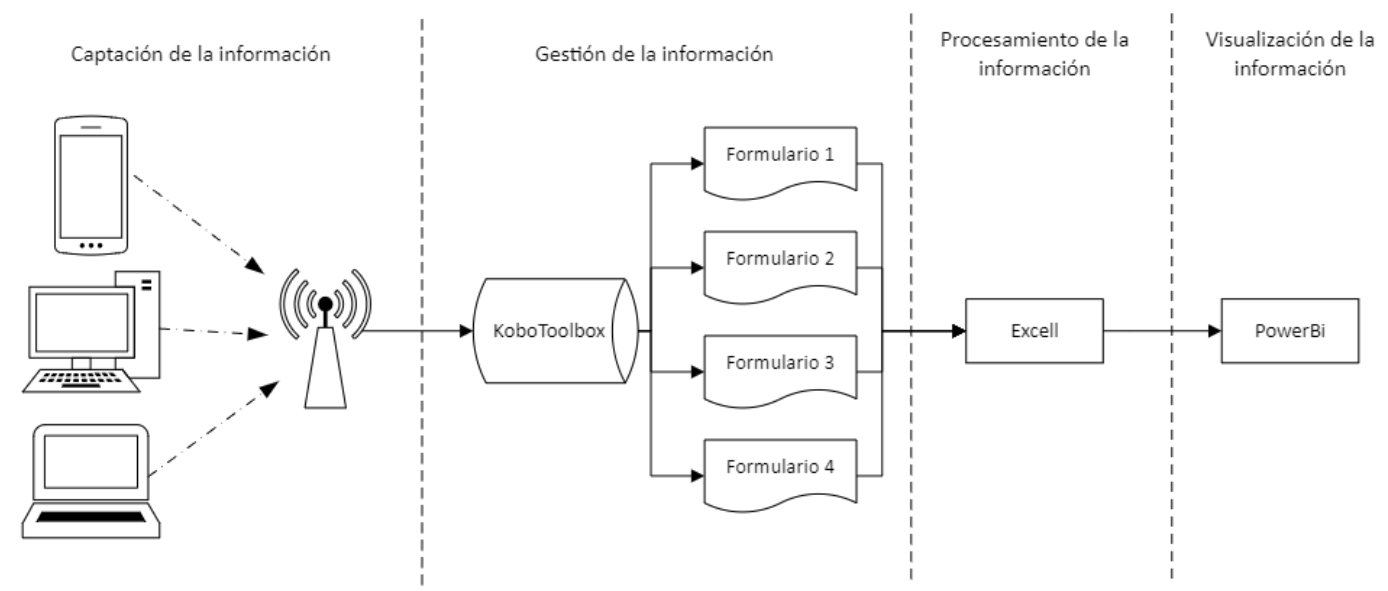

**Figura 1.** Flujo de información en la herramienta de monitoreo e información

## Formas de acceder al servicio de KoboToolbox

- 1. Cuenta gratuita en los servidores de la organización la cual posee ciertas limitaciones, que pueden revisarse en la página oficial del proyecto.
- Alquiler del servicio a la empresa con costo 2. está asociado a la magnitud de datos que se requieran manejar.
- Instalación del servicio en servidores 3. propios por medio de Docker (un gestor de paquetes informáticos); esta opción es gratuita y no presenta limitaciones, pero su implementación requiere de un profesional en el área de tecnología de información (TI).

El objetivo de esta guía es brindar la información necesaria para implementar el servicio de KoboToolbox como servicio de adquisición de datos para monitorear la ejecución de proyectos.

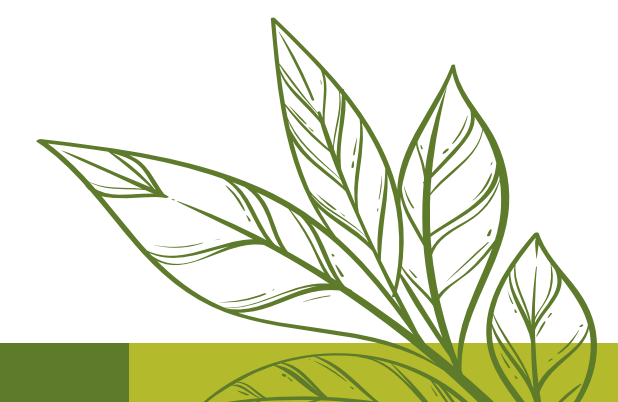

## Creación de cuenta en servidor oficial

- 1. Ingresar al servicio de Kobo por medio del siguiente enlace <https://www.kobotoolbox.org/sign-up/>
- 2. Presionar el botón de crear una cuenta en el servidor oficial (se desplegará una página web similar a la mostrada en la Figura 2).
- Facilitar la información solicitada, debe seguir 3. las instrucciones indicadas por el servicio para autentificar la cuenta creada.

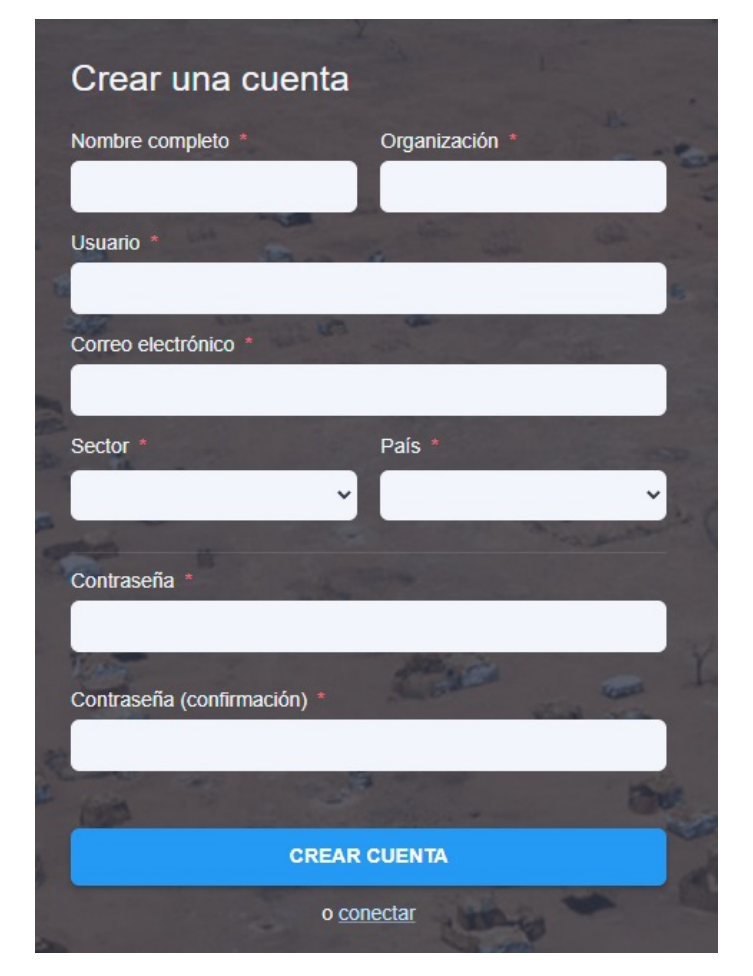

**Figura 2.** Página web de creación de cuenta en el servidor oficial de KoboToolbox

Una vez autentificada la cuenta puede ingresar al siguiente enlace [https://kf.kobotoolbox.org/accounts/](https://kf.kobotoolbox.org/accounts/login/) [login/](https://kf.kobotoolbox.org/accounts/login/) para acceder al servicio. Se desplegará una página web como la mostrada en donde debe facilitar su usuario y contraseña para ingresar al servicio.

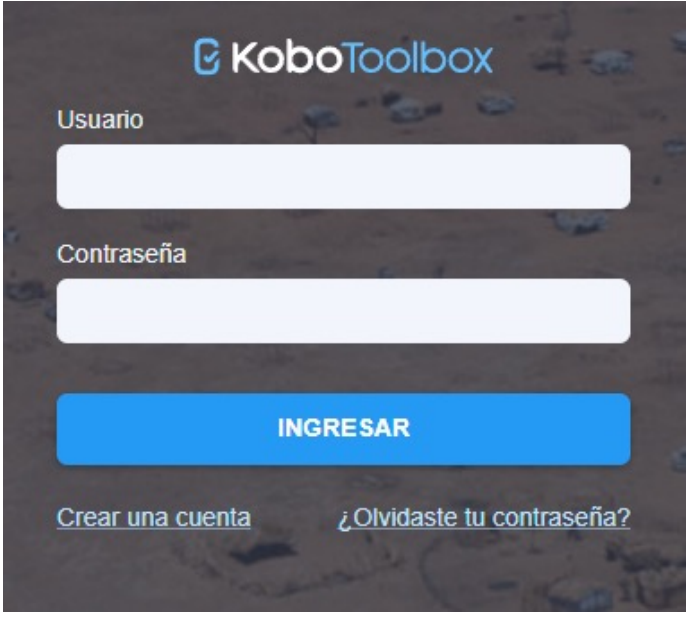

**Figura 3.** Página web de login para el servidor oficial de KoboToolbox

## Despliegue de servidores locales de KoboToolbox

El despliegue del servicio de KoboToolbox localmente requiere que el servidor tenga como mínimo 4Gb de memoria RAM, 20Gb de almacenamiento y que esté instalado Python 3.8 y Docker. Se recomienda el sistema operativo de Ubuntu Server 18.04.3 LTS. Esta metodología debe ser implementada según las políticas de manejo de información de la empresa.

Se recomienda ejecutar un script llamado "run. py" de Python disponible en: [https://github.com/](https://github.com/kobotoolbox/kobo-install) [kobotoolbox/kobo-install](https://github.com/kobotoolbox/kobo-install), este código automatiza la instalación de todos los servicios requeridos por el sistema y facilita la configuración del entorno. Para iniciar la instalación debe ejecutar el script mencionado utilizando el siguiente comando en la consola: **python3 run.py**

posteriormente, debe responder las preguntas solicitadas.

$$
\mathscr{W}_{\!\!\scriptscriptstyle\! L}
$$

El tipo de instalación debe ser "Server" (servidor) y debe indicar la configuración de los puertos DNS y de enrutamiento interno necesarios para que el servicio sea accesible por internet. Para más información se recomienda visitar: [https://support.kobotoolbox.org/](https://support.kobotoolbox.org/kobo_your_servers.html) [kobo\\_your\\_servers.html](https://support.kobotoolbox.org/kobo_your_servers.html).

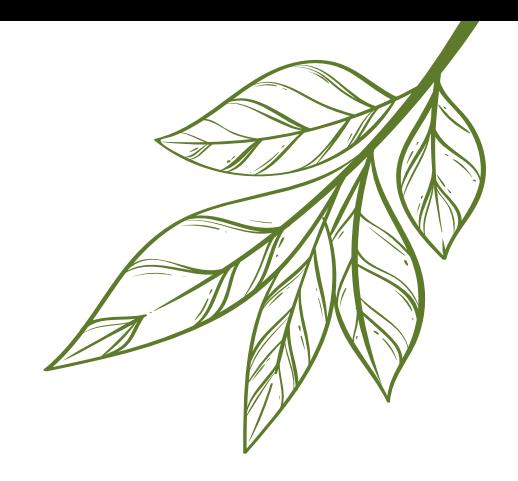

La Tabla 1 muestra algunos comandos útiles que se pueden acceder desde el mismo script "run.py" y su funcionalidad.

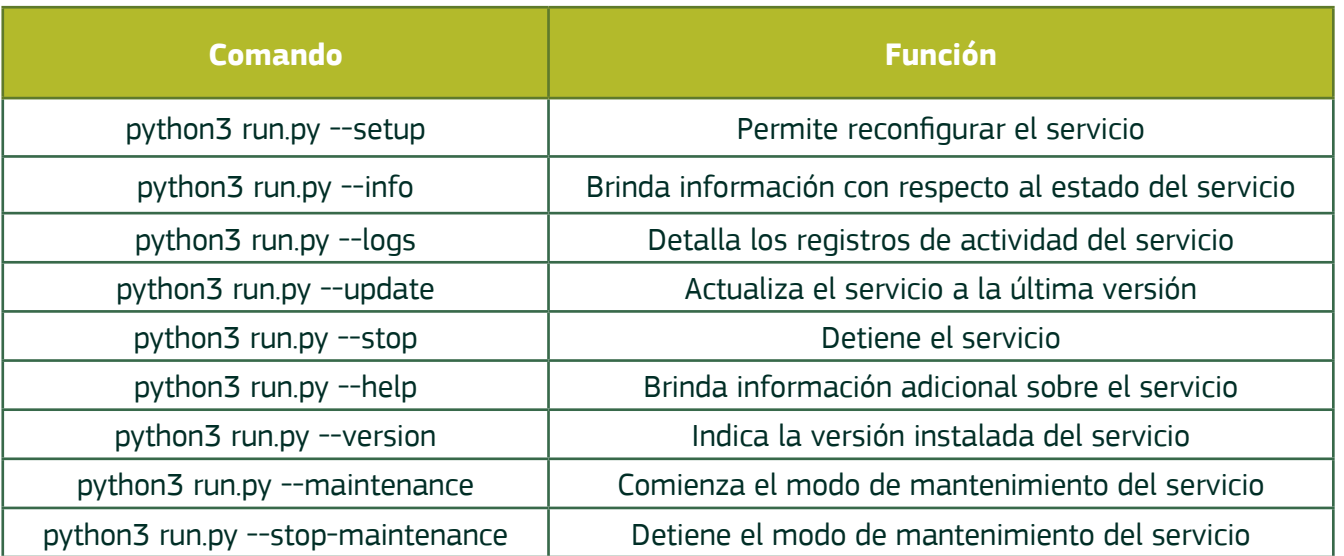

#### **Tabla 1.** Comandos del script de Python y su función

## Creación de formularios en KoboToolbox

Para crear formularios en el servicio de KoboToolbox se debe ingresar con su cuenta por medio de la página de acceso, mencionada anteriormente, con su usuario y contraseña.

Posteriormente, se presentará el menú general del servicio como se muestra en la Figura 4, a continuación, debe presionar el botón de nuevo ("New") marcado en rojo. Se desplegará un menú con cuatro opciones detalladas en la Tabla 2. En este caso se recomienda utilizar la opción de, "Construir desde cero" ("Build from scratch"), utilizando la herramienta interna de KooboToolbox.

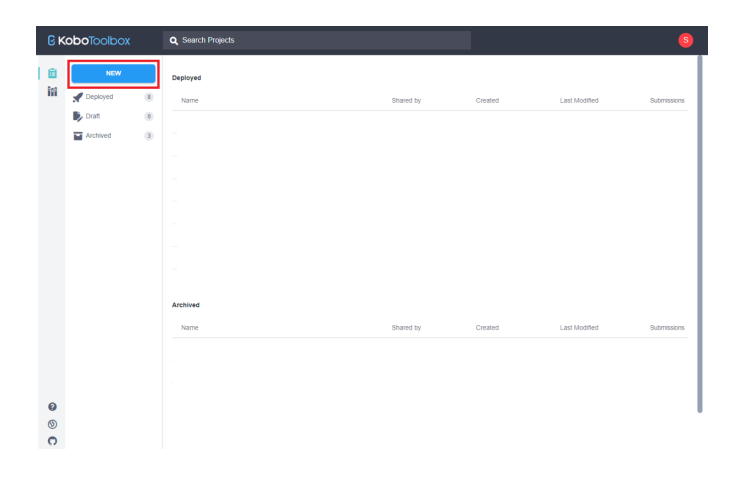

**Figura 4.** Menú principal del servicio de KoboToolbox

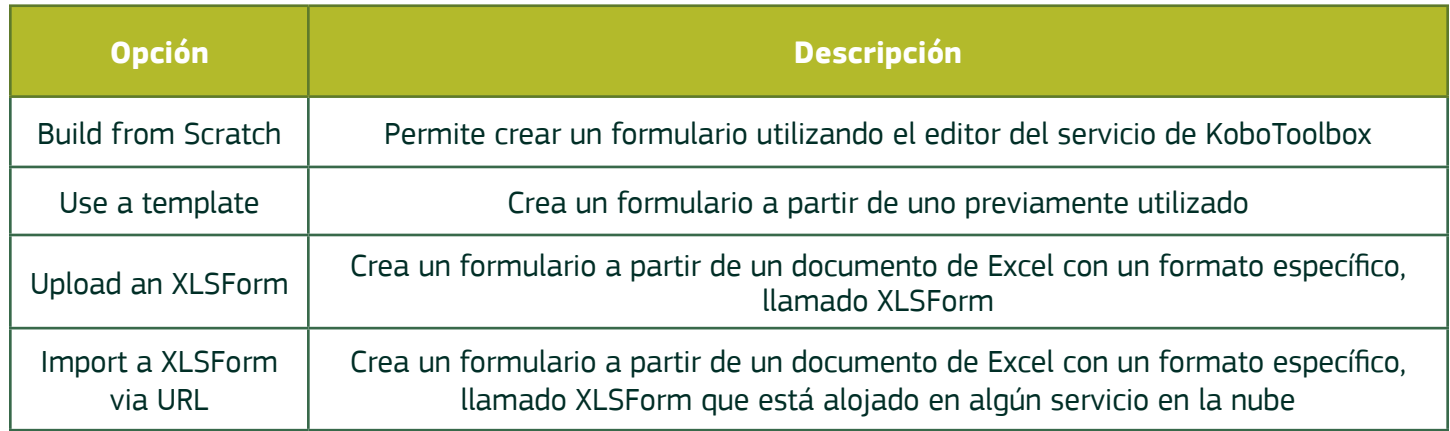

#### **Tabla 2.** Descripción de opciones para creación de formularios

Después de seleccionar el modo de creación se debe ingresar un nombre para el proyecto (formulario), una descripción general, el sector asociado al proyecto y el país donde se implementará. Las tres últimas son opcionales.

Una vez insertada la información anterior se desplegará el editor de formularios donde deberá presionar el botón de "+" ubicado a la izquierda para agregar una pregunta.

A continuación, se desplegará un menú con los tipos de preguntas que se pueden utilizar, como se muestra en la Figura 5. La Tabla 3 muestra en detalle la funcionalidad de cada pregunta. Seleccione un tipo de pregunta que se ajuste a sus necesidades y proceda a llenar la información solicitada: texto de la pregunta, la ayuda de la pregunta y las posibles respuestas (en caso de selección única o múltiple).

Una vez finalizado el diseño del formulario se puede visualizar una versión preliminar presionando el botón ubicado a la izquierda de la pantalla. Si la prevista es satisfactoria puede guardar el formulario presionando el botón de save\*

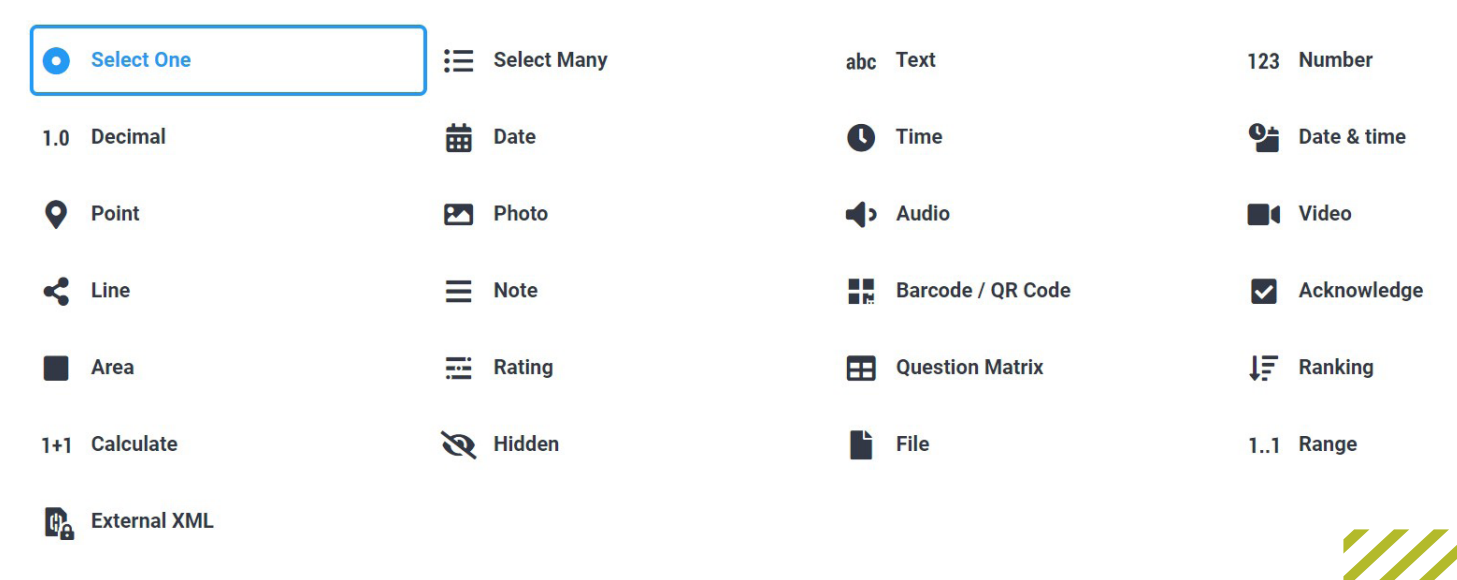

#### **Figura 5.** Tipos de preguntas para formulario

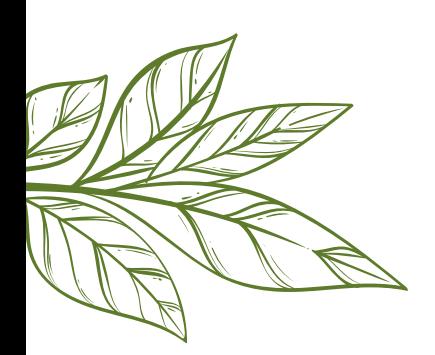

### **Tabla 3.** Tipos de preguntas y su descripción

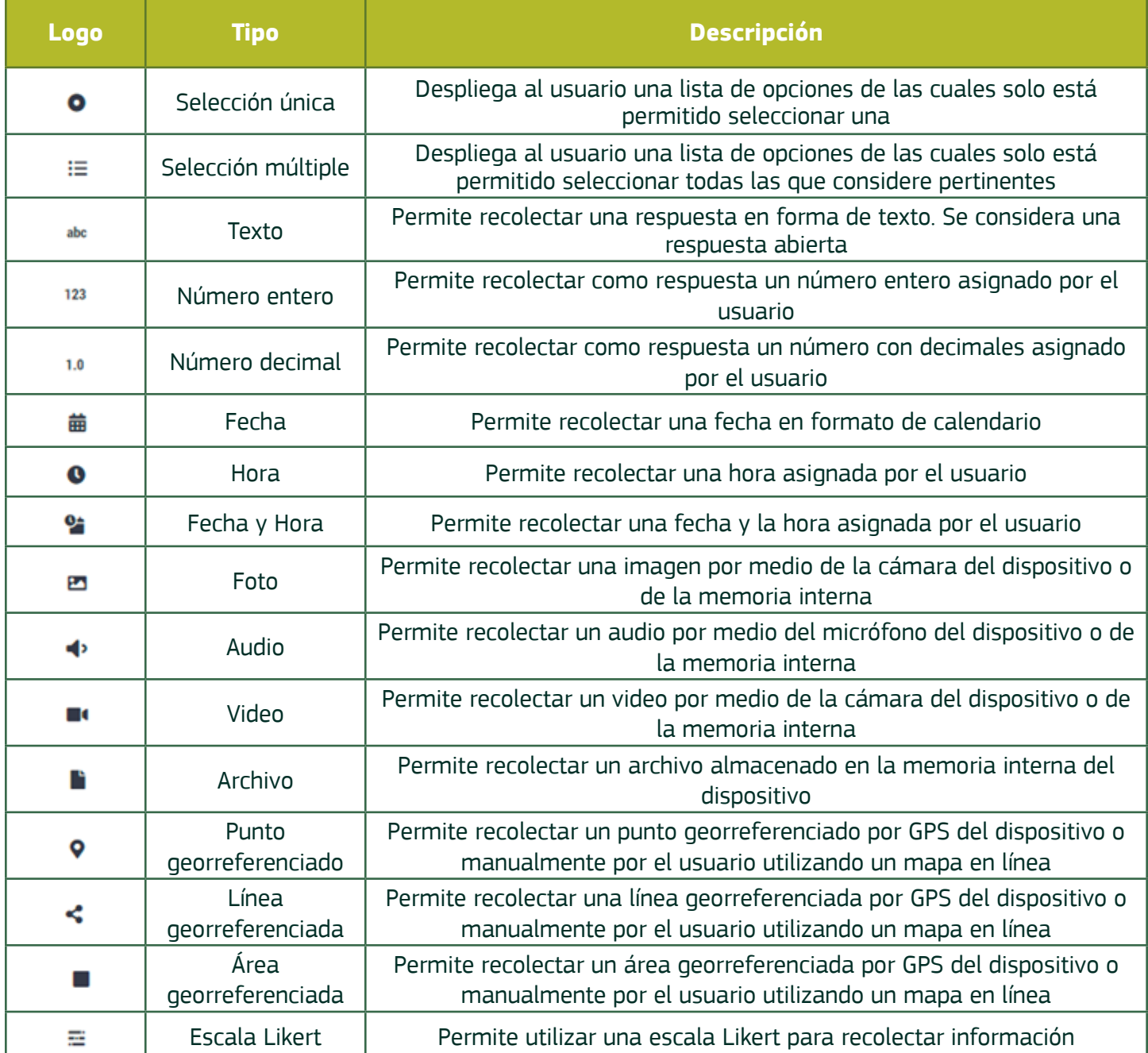

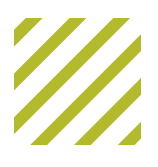

## Creación de formularios mediante XLSForm

Cuando se requiere de comportamientos más complejos, por ejemplo, que se repita una pregunta cierta cantidad de veces, según información recolectada anteriormente, o que se necesite desplegar información asociada a imágenes, se vuelve necesario utilizar el formato de XLSForm, un formato para hojas de cálculo de Excel de fácil comprensión. Para utilizarlo en KoboToolbox se recomienda la lectura de la documentación del formato disponible en <https://xlsform.org/>

### Despliegue de formulario en línea

Para poder acceder, debe seleccionar el proyecto de la lista de proyectos del menú principal, acceder a la pestaña de "Formulario" ("Form"), seleccionar un lenguaje presionando el botón de y completar la información solicitada (para español se recomienda Nombre=Español, Código=es). Despliegue el formulario mediante el botón de **DEPLOY** 

La Figura 6 muestra el menú de la pestaña de "Formulario"; para acceder al formulario presione el botón de "Abrir" ("Open") indicado. Existen varias configuraciones para acceder al formulario, las cuales pueden ser cambiadas desde el desplegable ubicado a la izquierda del botón de "Abrir", la Tabla 4 muestra un resumen de estas opciones.

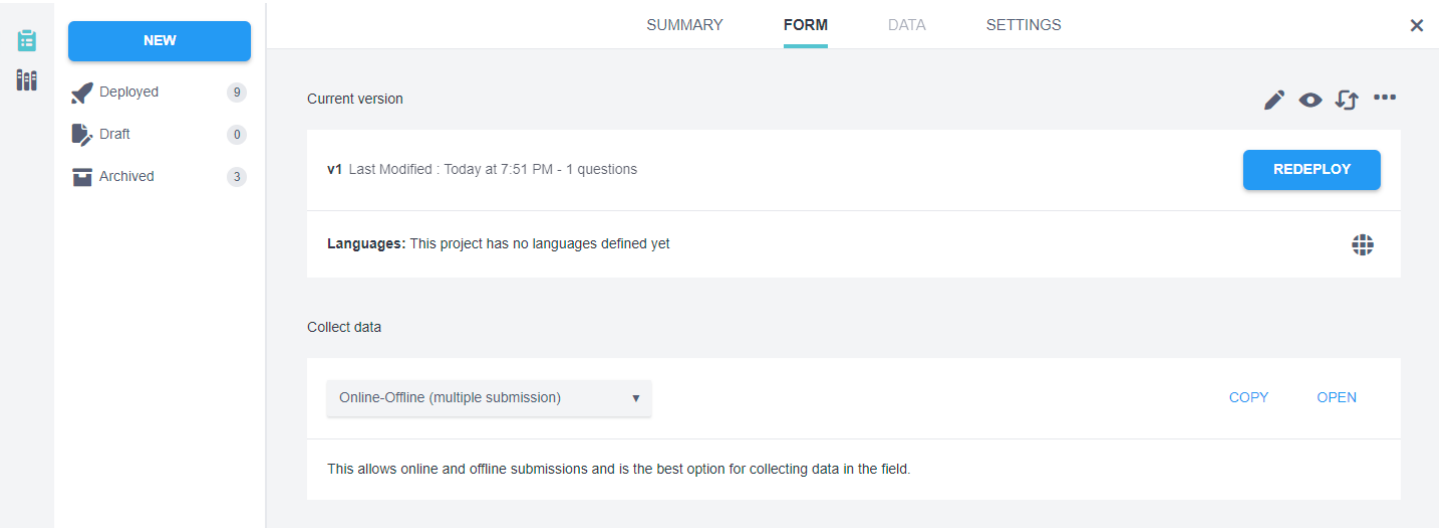

**Figura 6.** Menú de la pestaña de Formulario de un proyecto

#### **Tabla 4.** Opciones para configurar el método de recolección de información de un formulario

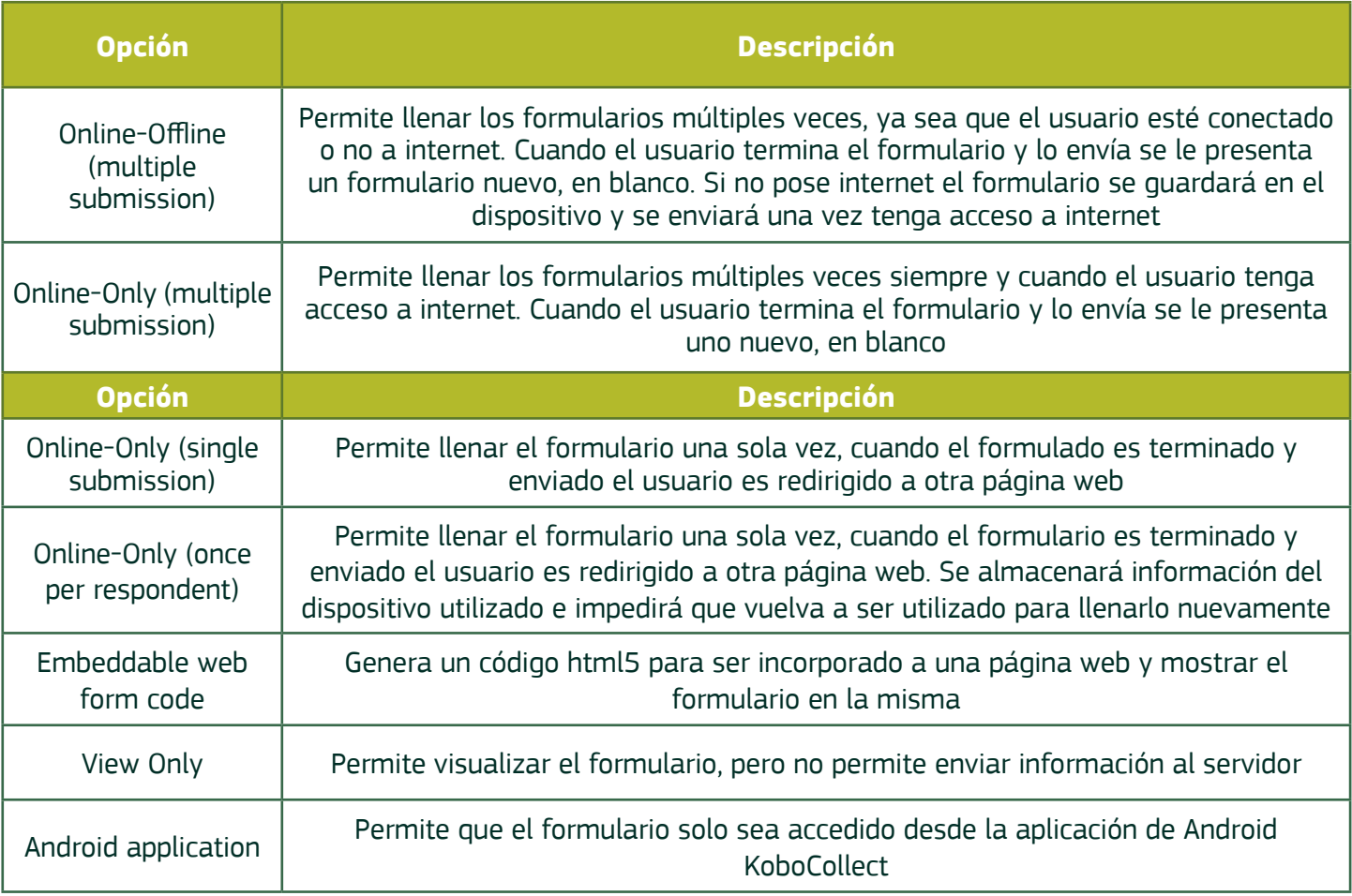

## Visualización de información recolectada

Una vez desplegado el formulario y cuando se ha recolectado información, esta puede ser visualizada en la pestaña de "Datos" ("Data"), como se muestra en la Figura 7. Aquí podrá observar lo respondido por los usuarios así como información sobre la fecha y hora de llenado; puede generar reportes ingresando a la sección de "Reportes" ("Reports") presionando el botón **II** Reports ubicado en el menú izquierdo donde se visualizará la información recolectada en gráficos de diferentes tipos.

Si el formulario posee audiovisuales puede observarlos en la sección de "Galería" ("Gallery") por medio del botón de **.** Gallery. En la sección de descargas puede generar archivos de respaldo de la información recolectada y descargarla a su computadora de ser necesario. Si ingresa al botón  $de$  Map y su formulario tiene preguntas georreferenciadas (como puntos, líneas o áreas) se visualizarán en un mapa, como se muestra en la Figura 8.

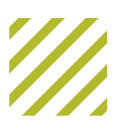

| 目 | <b>NEW</b>          |                         |                                    |                                          |                          |                          | <b>SUMMARY</b>                                   | <b>FORM</b>                    | <b>SETTINGS</b><br><b>DATA</b>  |                     |                         | $\times$        |
|---|---------------------|-------------------------|------------------------------------|------------------------------------------|--------------------------|--------------------------|--------------------------------------------------|--------------------------------|---------------------------------|---------------------|-------------------------|-----------------|
| Ħ | 9<br>Deployed<br>◢  |                         | 畐<br><b>Table</b>                  | G O<br>$\blacktriangleright$ hide fields |                          |                          |                                                  |                                |                                 |                     |                         |                 |
|   | $\rightarrow$ Draft | $\bullet$               | $\overline{a}$ Reports             | $1 - 2$<br>2 results                     | <b>Validation</b>        |                          | $\bullet$ <b>E</b> start<br>$\blacktriangledown$ | $E \equiv$ end<br>$\mathbf{v}$ | <b>O</b> xczxc                  | $\bullet$ _version_ | $\blacktriangledown$ id | $\bullet$ _uuid |
|   | <b>T</b> Archived   | $\overline{\mathbf{3}}$ | Gallery<br>Ы                       | ▁▏▼                                      | Show All                 | $\overline{\phantom{a}}$ | Search                                           | Search                         | $\checkmark$<br><b>Show All</b> | Search              | Search                  | Search          |
|   |                     |                         | $\overline{\phantom{a}}$ Downloads | $\Box$ or $\prime$                       |                          | $\overline{\phantom{a}}$ | Nov 15, 2023                                     | Nov 15, 2023                   | Option 1                        | vFiiiswf3CmXkmyv    | 4966                    | 07d65059-938    |
|   |                     |                         | $\bullet$ Map                      | $\Box$ or $\prime$                       | $\overline{\phantom{a}}$ | $\overline{\phantom{a}}$ | Nov 15, 2023                                     | Nov 15, 2023                   | Option 2                        | vFiiiswf3CmXkmyv    | 4965                    | e3f022bf-a0e3   |
|   |                     |                         |                                    |                                          |                          |                          |                                                  |                                |                                 |                     |                         |                 |
|   |                     |                         |                                    |                                          |                          |                          |                                                  |                                |                                 |                     |                         |                 |

**Figura 7.** Menú de datos del proyecto

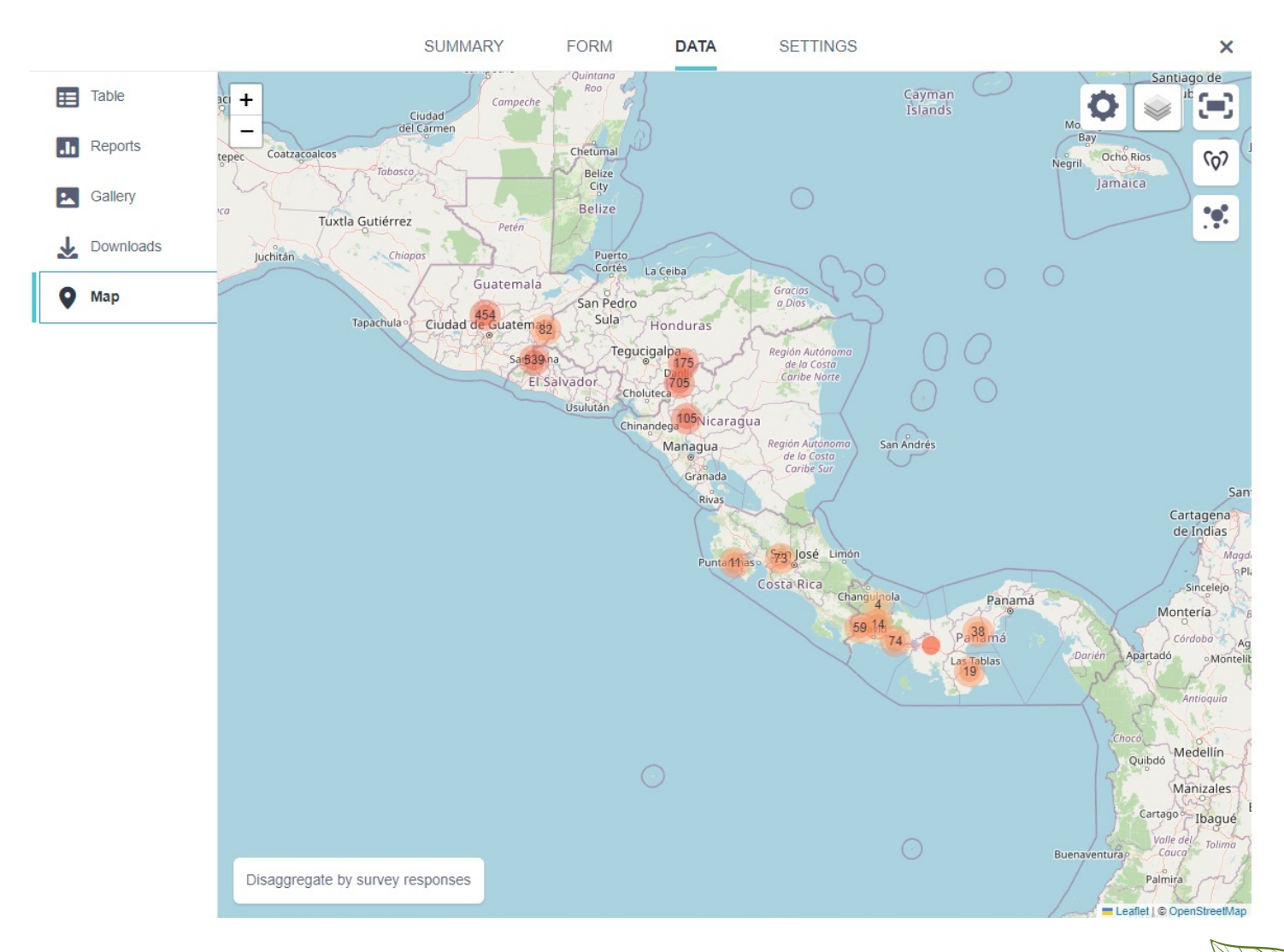

**Figura 8.** Ejemplo de información georreferenciada recolectada con un formulario

## Aplicación KoboCollect

La recolección de información en campo, puede verse obstruida por el acceso a internet; la aplicación de Android es una atractiva herramienta para esto. Como se aprecia en la Figura 9 se pueden llenar nuevos formularios, editar formularios guardados y enviarlos al servidor, ya que la herramienta fue diseñada para ser utilizada en campo cuando tiene acceso a internet, posteriormente no necesita estar conectado para recolectar información. Cuando se reestablezca la conexión el usuario puede cargar manualmente la información recolectada presionando un botón. La aplicación también permite configurar el dispositivo mediante un código QR, lo que facilita la distribución de cuentas previamente establecidas y configuradas a los socios o personal técnico en campo, facilitando su adopción.

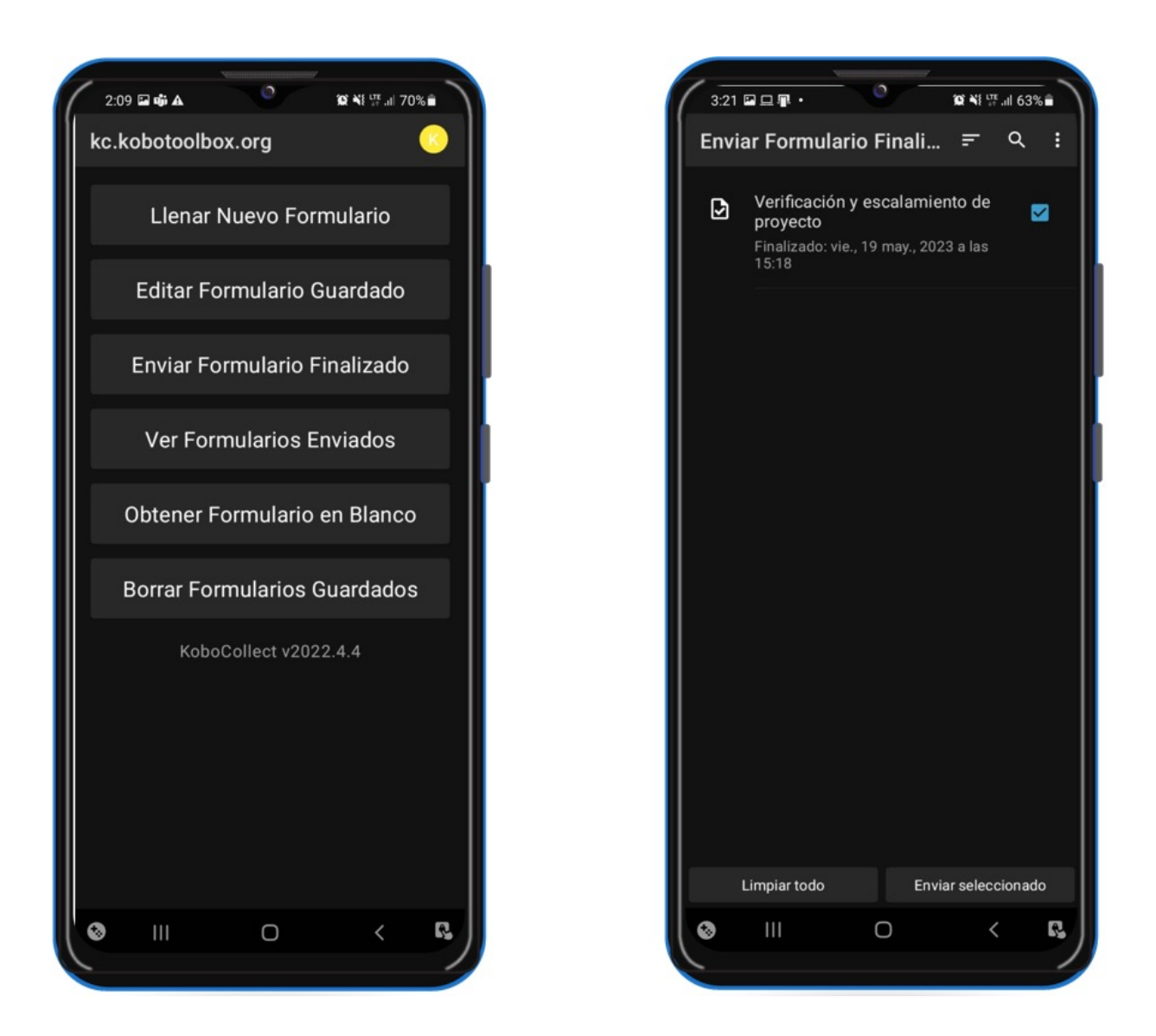

**Figura 9.** Ejemplo de la aplicación de KoboCollect

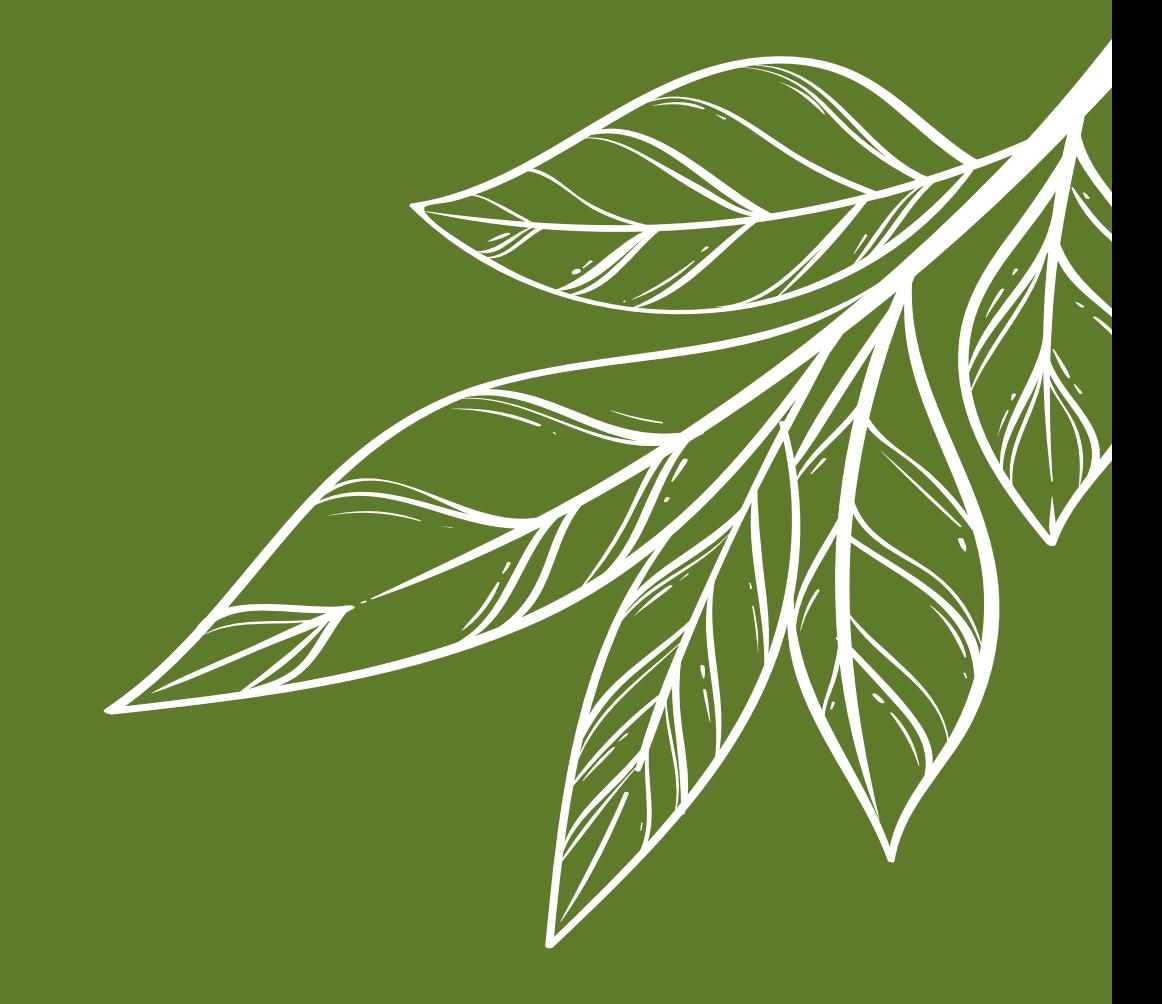

# **Guía técnica para implementación de KoboToolbox**

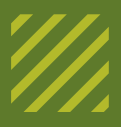